## **Having Trouble Connecting Echo to a BT Home Hub Router**

If your Amazon Echo is unable to connect to your BT Home Hub router, follow the steps below.

## **Step 1 – Validate Router Configuration**

Visit [http://192.168.1.254](http://192.168.1.254/) in a web browser on a device connected to your Wi-Fi network. If you see a page for your BT home hub router, similar to the one shown below proceed to step 2.

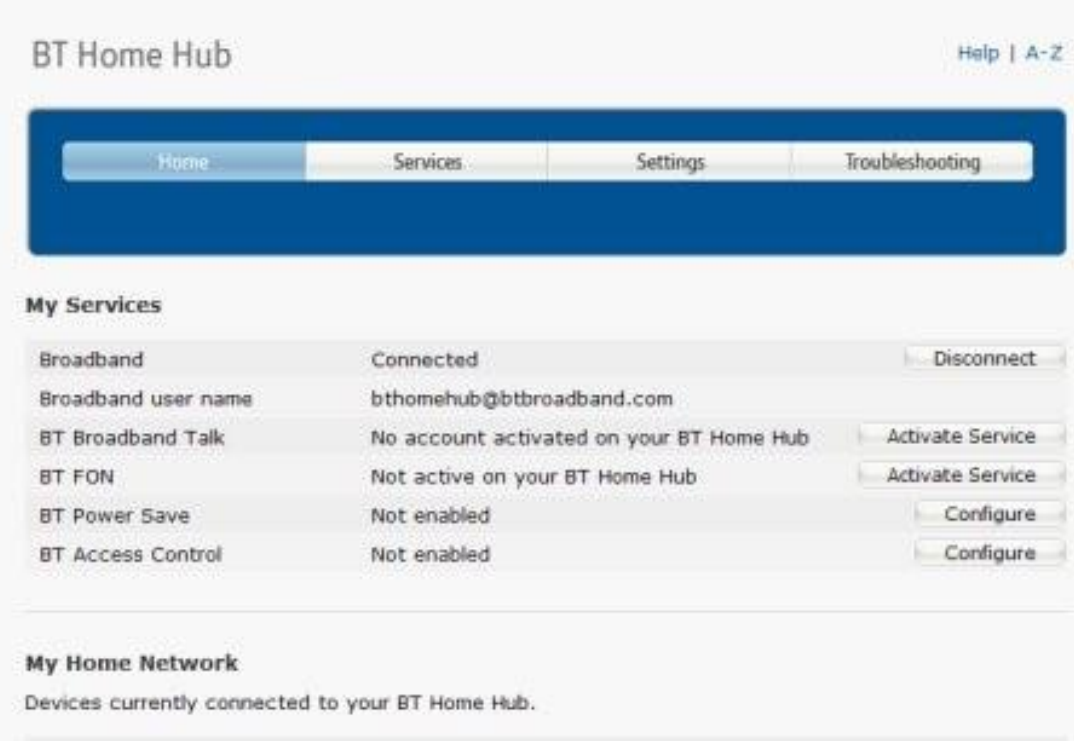

## **Step 2 - Smart Setup**

If you are setting up your Amazon Echo using [https://alexa.amazon.co.uk,](https://alexa.amazon.co.uk/) please disable smart setup using the steps outlined in the [BT Help Page.](http://bt.custhelp.com/app/answers/detail/a_id/44328/~/what-is-smart-setup-on-the-bt-hub%3F-how-can-i-turn-it-on-and-off%3F) Once you have restarted your BT Home Hub after making this change, please move to step 3.

## **Step 3 – Turn on Amazon Echo**

Plug the included power adapter into Amazon Echo and then into a power outlet. The light ring on Amazon Echo turns blue and then orange. When the light turns orange, Amazon Echo greets you.

## **Step 4 - Open the Alexa App**

Open the Alexa App on your mobile device or go to [https://alexa.amazon.co.uk.](https://alexa.amazon.co.uk/)

Open the left navigation panel and then select **Settings**.

Select your device and then select **Update Wi-Fi**. If you're adding a new device to your account, select **Set up a new device** instead.

Select **Echo**.

Set your Amazon Echo language to **English (United Kingdom)** and select **Continue**.

Click **Connect to Wi-Fi** and follow the instructions in the Alexa app.

## **Step 4 – Choose your Wi-Fi Network**

On the **Select your Wi-Fi network** screen in the Alexa app, select your Wi-Fi network name (SSID). If the option is available, select **Forget this network**.

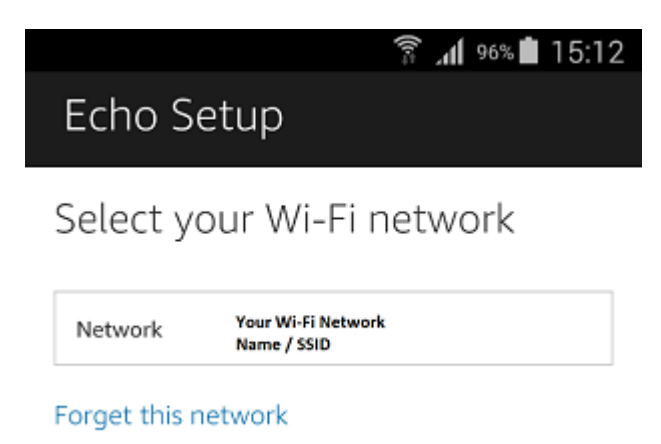

Enter your Wi-Fi password. Select **Show advanced options**.

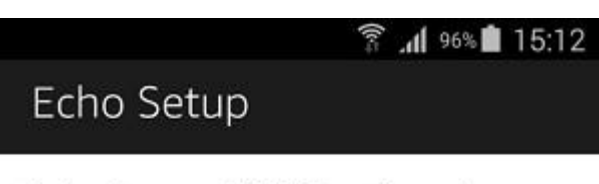

Select your Wi-Fi network

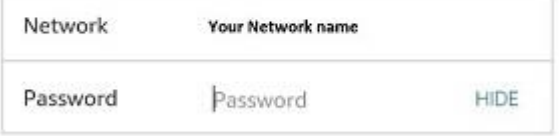

Show advanced options

#### **Step 6 – Advanced Setup**

Enter the following information in the fields provided:

**IP Address:** 192.168.1.60

If you have more than one Amazon Echo, use a different IP address for each one, e.g. 192.168.1.60, 192.160.1.61, 192.160.1.62.

**Router:** 192.168.1.254

**Subnet Mask:** 255.255.255.0

**DNS1:** 62.6.40.178

**DNS2:** 62.6.40.162

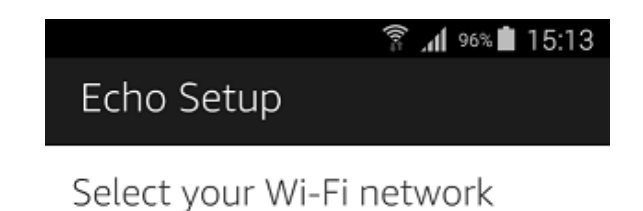

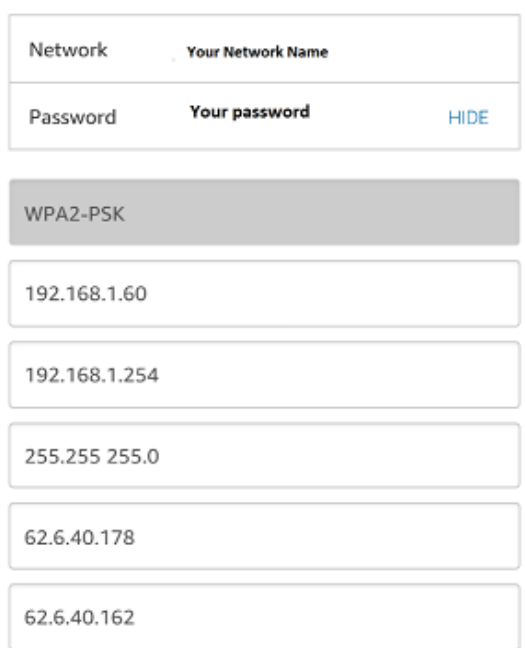

Hide advanced options

Click **Connect**.

Please note you may need to scroll down to reveal the connect button on some mobile devices.

# **Step 7 - Check BT Parental Control Categories**

Go to **BT** Support to see which categories are blocked by BT parental controls.

Blocking **Media Streaming** can result in certain Alexa content being blocked, including TuneIn, Spotify and Prime Music.